## *Inštalovanie programu Teams*

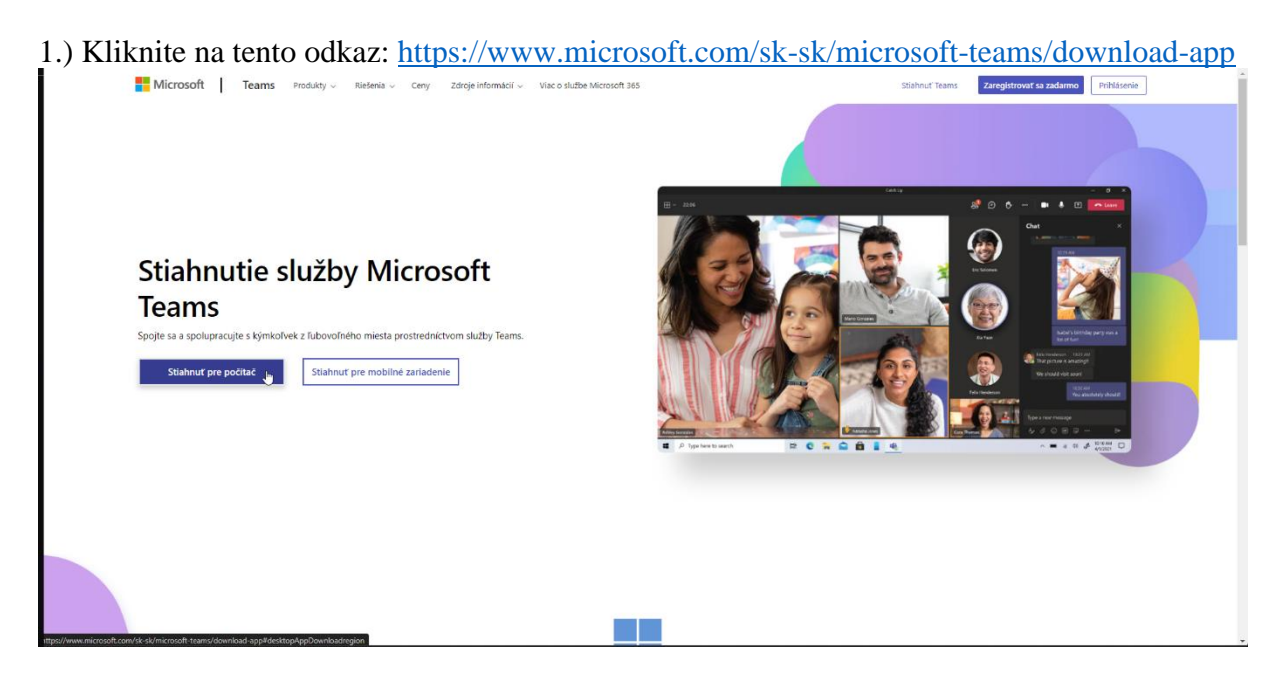

2.) Nižšie na stránke kliknite na modré tlačítko **Stiahnuť Teams** pod textom *Teams na prácu alebo školu*!

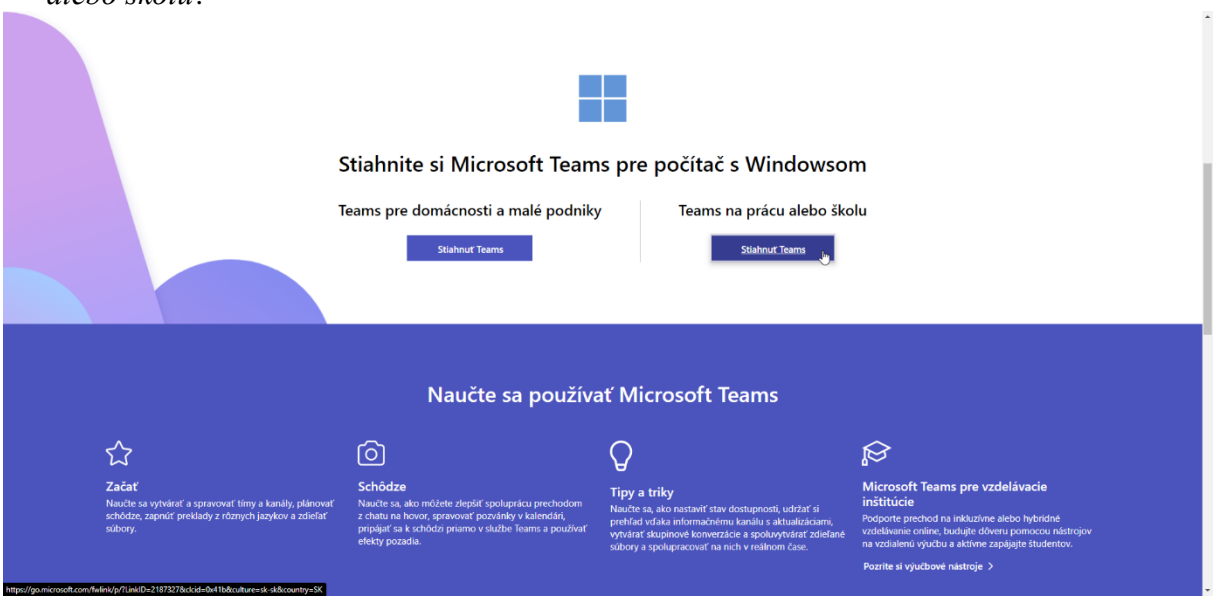

3.) Ak používate webový prehliadač **Google Chrome** alebo **Microsoft Edge**, program môžete nainštalovať kliknutím vľavo dole na stiahnutý program. Môžete vynechať 4. bod.

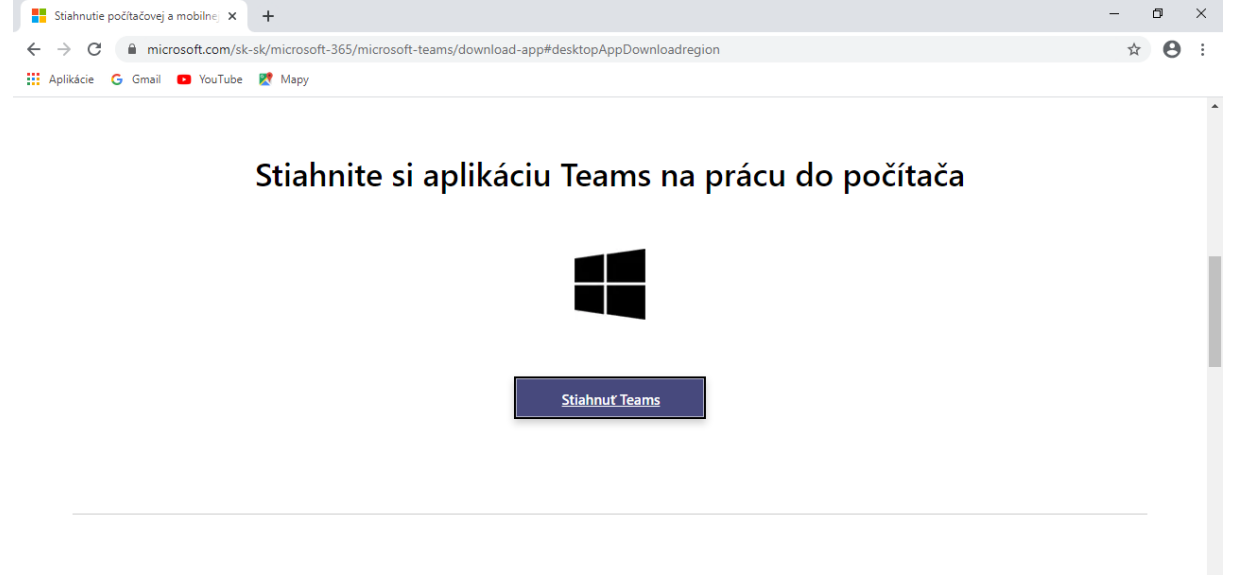

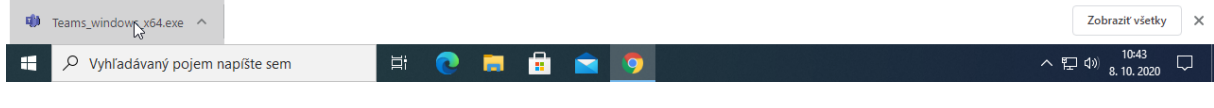

- 4.) Ak ste používali iný webový prehliadač, stiahnutý program môžeme nájsť a spustiť nasledujúcim spôsobom:
	- a.) Na klávesnici stlačme najprv tlačítko *Win*, nechajme stlačenú klávesu *Win* a potom stlačme klávesu *E*!

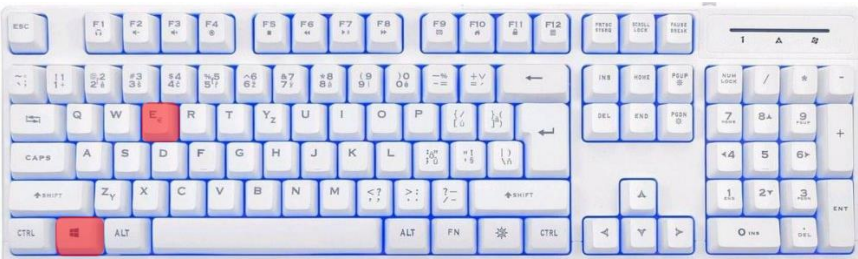

b.) V súborovom prehliadači v pravej časti dvakrát kliknime na položku **Stiahnuté súbory**!

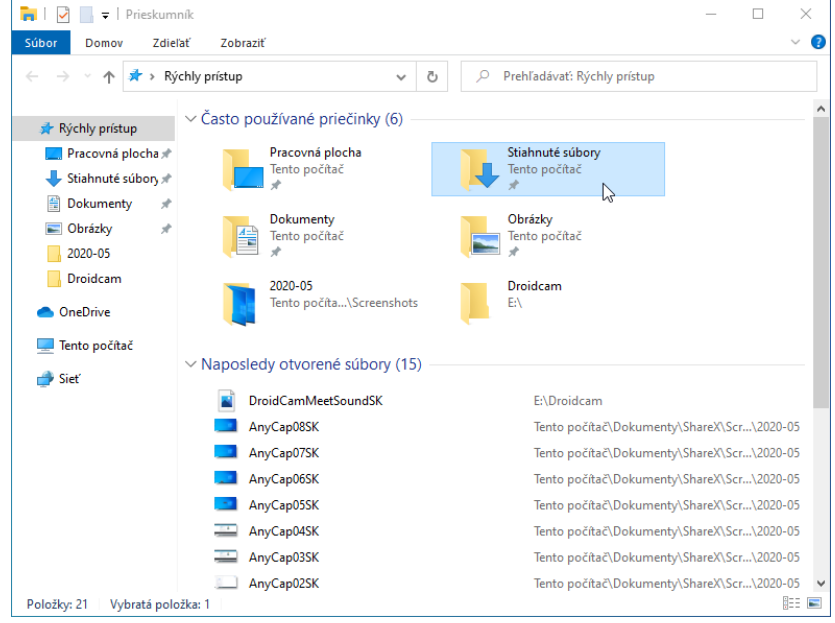

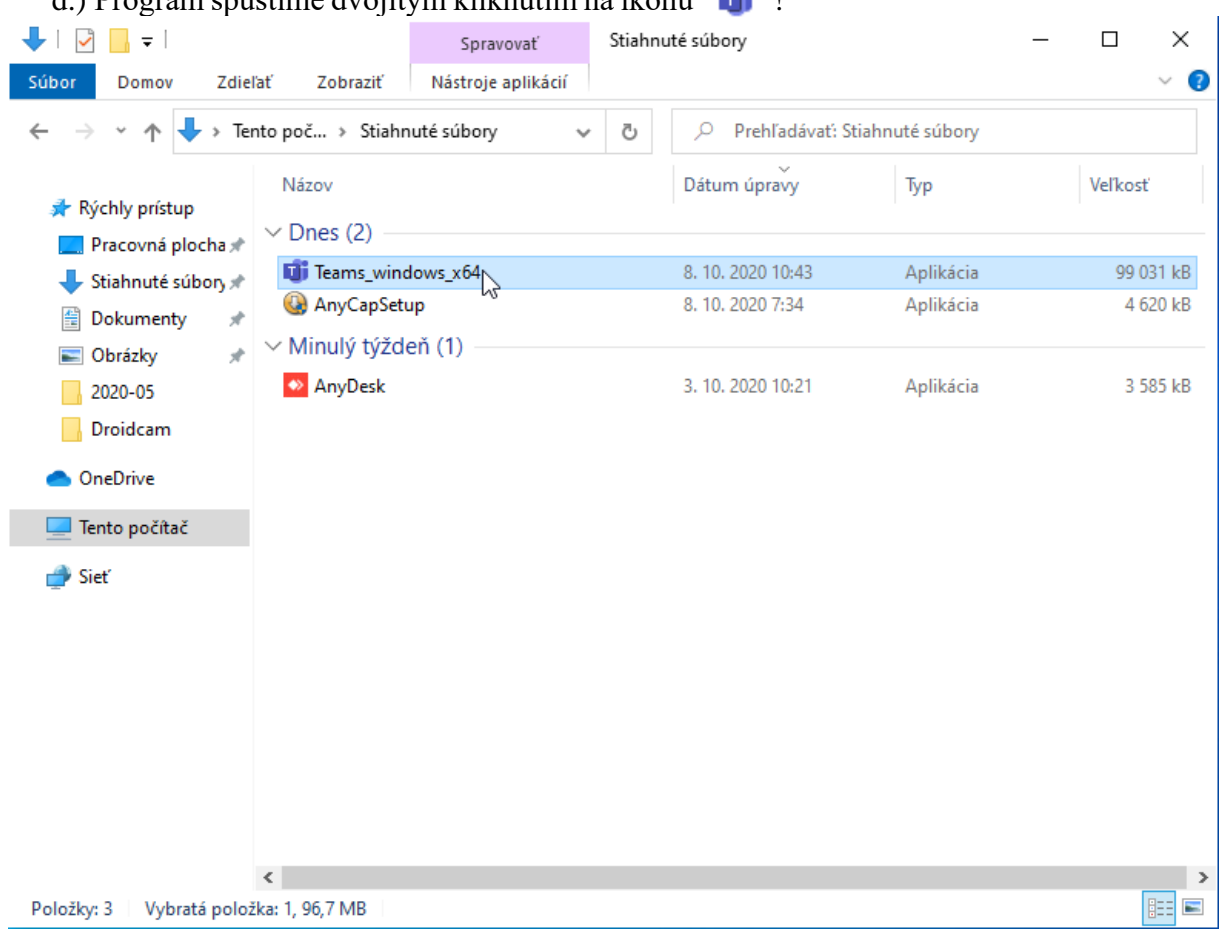

## d.) Program spustíme dvojitým kliknutím na ikonu

5.) Spustí sa inštalácia programu

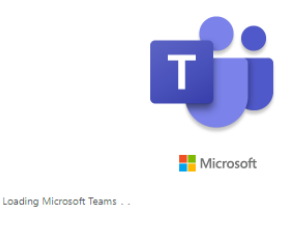

6.) Po prvom spustení program vypýta prihlasovacie meno. Do políčka **Sign-in** napíšte prihasovacie meno Office 365 (*...@msnet.ukf.sk*).

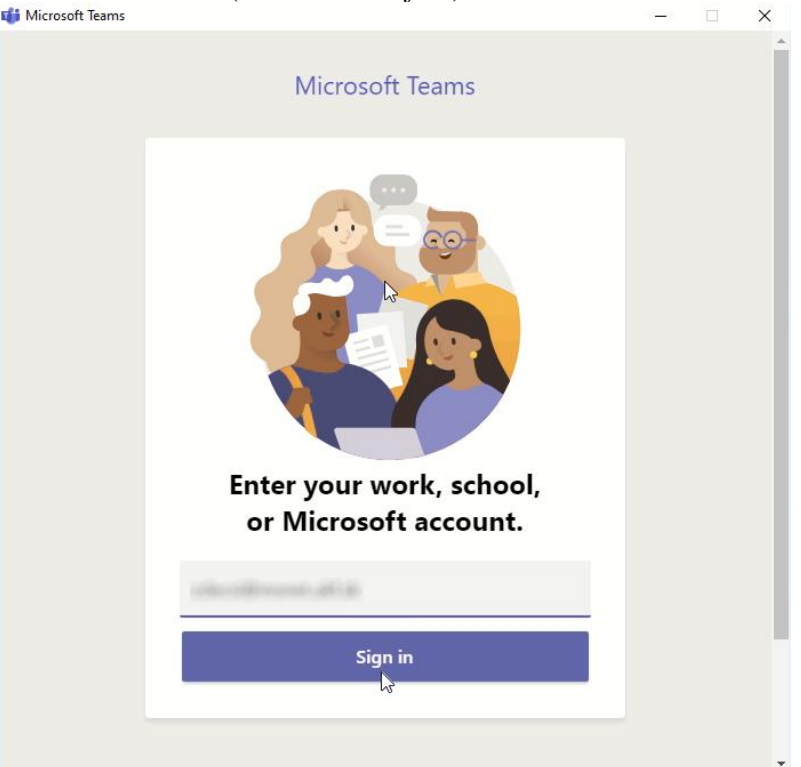

7.) Napíšte heslo a kliknite na modré tlačítko **Prihlásiť sa**!

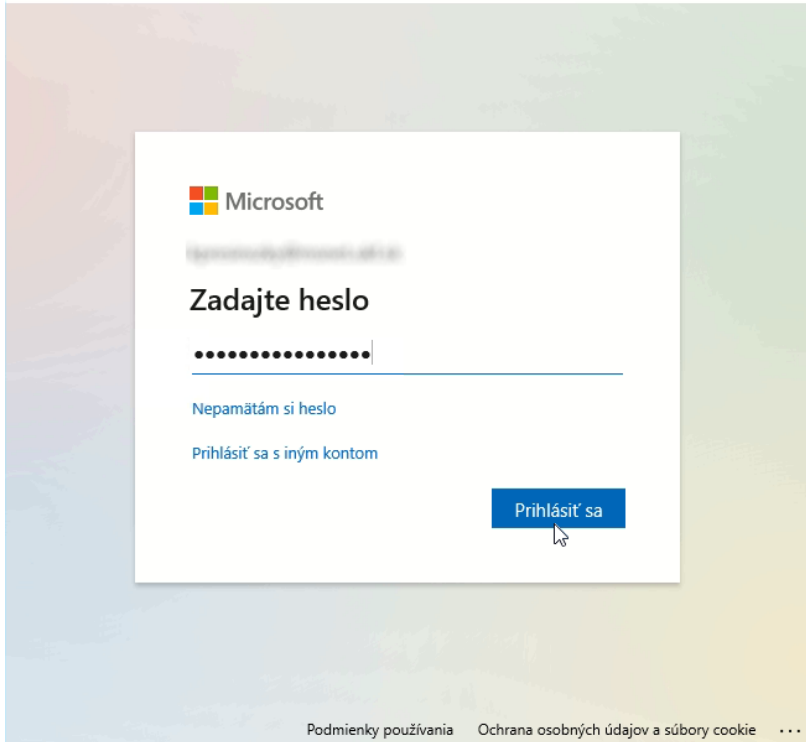

 $\times$ 

## 8.) Kliknite na modré tlačítko **OK**!

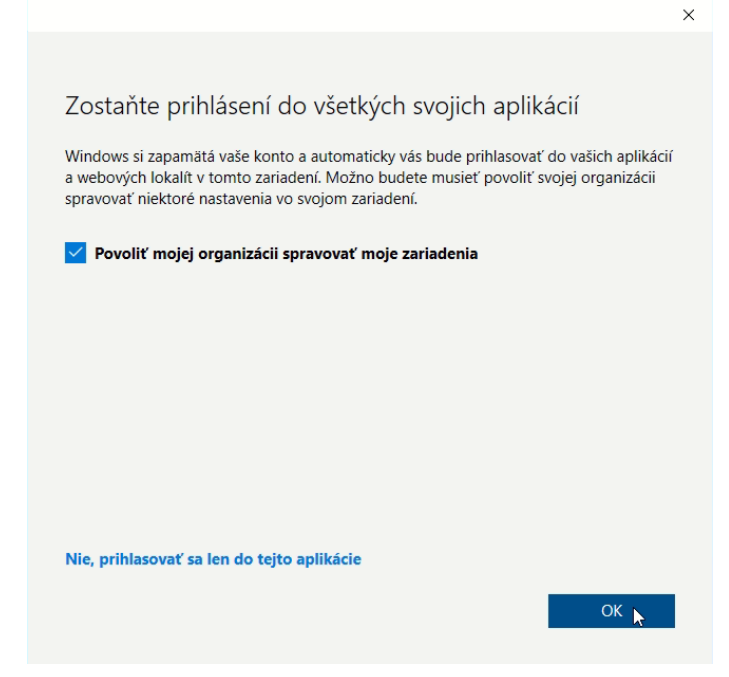

9.) Kliknite na modré tlačítko **Hotovo**

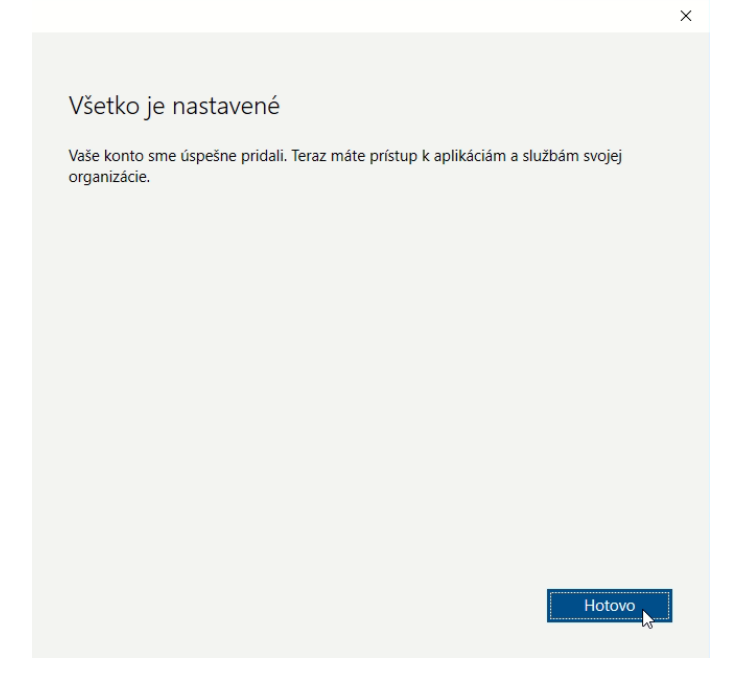

## 10.) Spustí sa program.

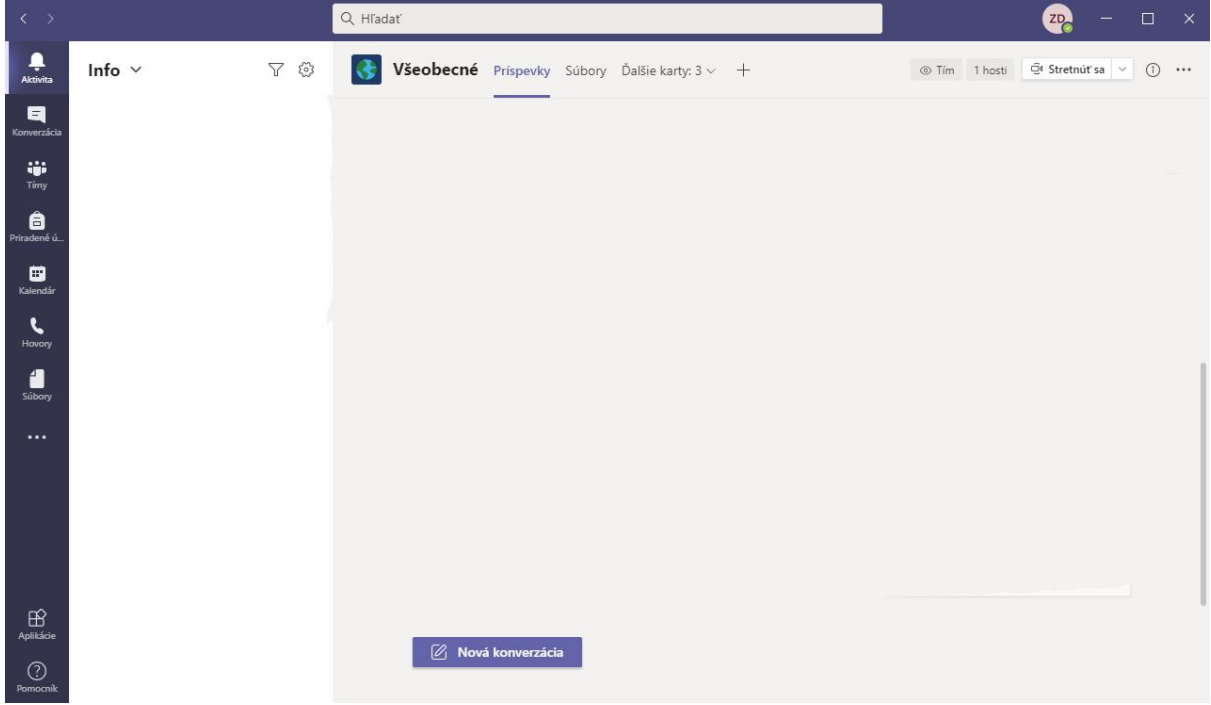